## 업 무 연 락

의료비/ 기부금 입력 전에 2가지 기능을 설명 하겠습니다.

1. 기초자료 입력도중 한 사원의 가족이 추가되거나 삭제 되었을때는 한사람만 생성 가능합니다. [정산관리] -> [연말정산] -> [대상인원확인] 에서 삭제할 사원 클릭 후 삭제 클릭하시고 [예]버튼 클릭 후 인사관리 인사기본사항에서 가족 수정 후

[개인별 작업] 클릭하시고 사원번호 3자리를 입력하グ고 [OK]버튼 클릭하시면 한 사원만 생성됩니다

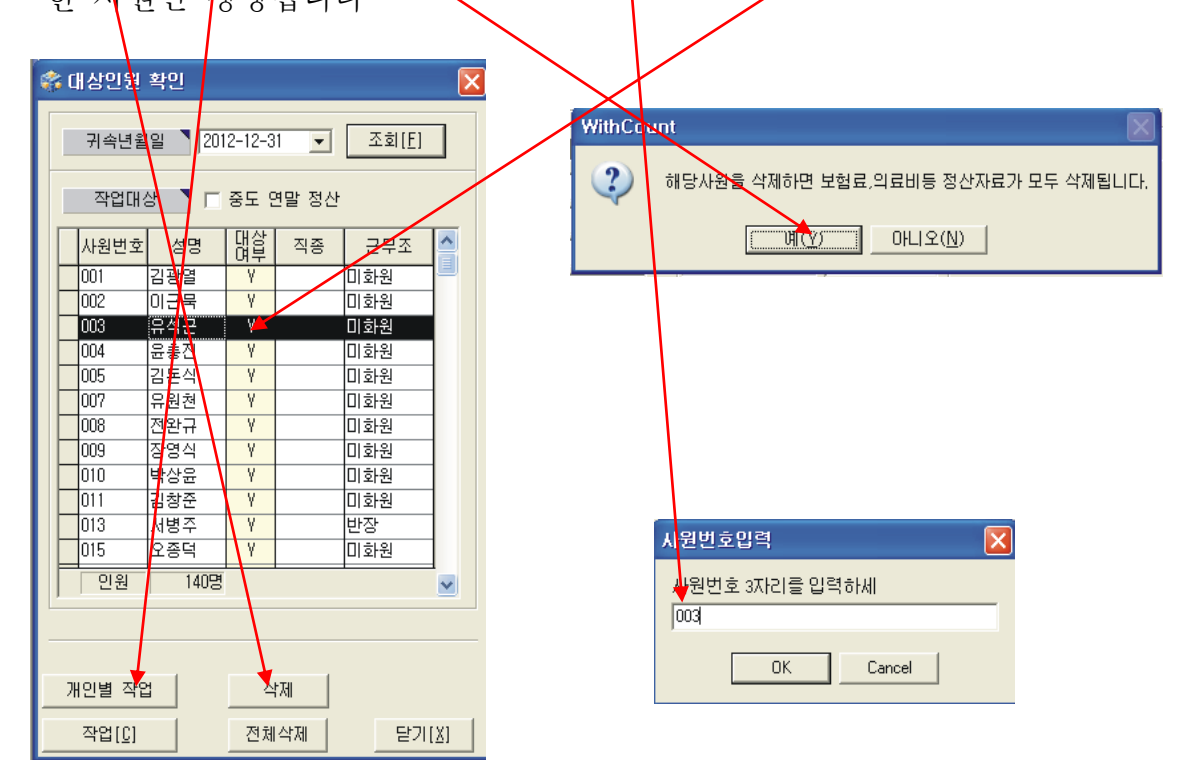

2. 마감버튼 : 자료 입력을 다 마치신 후에 정리작업을 합니다....(버그수정)

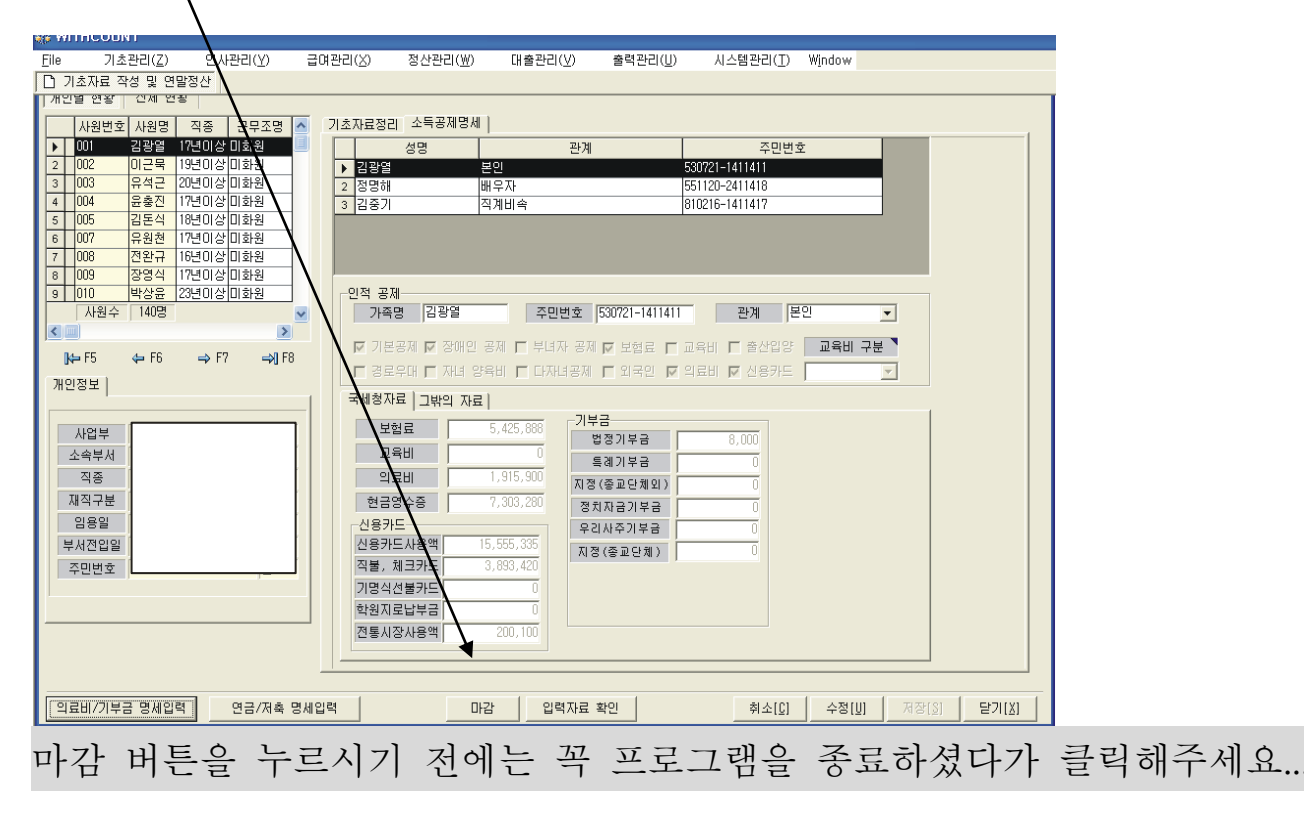

## 2012년 귀속 연말정산 의료비 / 기부금 명세입력

(마감버튼 클릭 후 입력해주세요)

- 1. 의료비 명세입력
- ① [의료비/기부금 명세입력]버튼 클릭

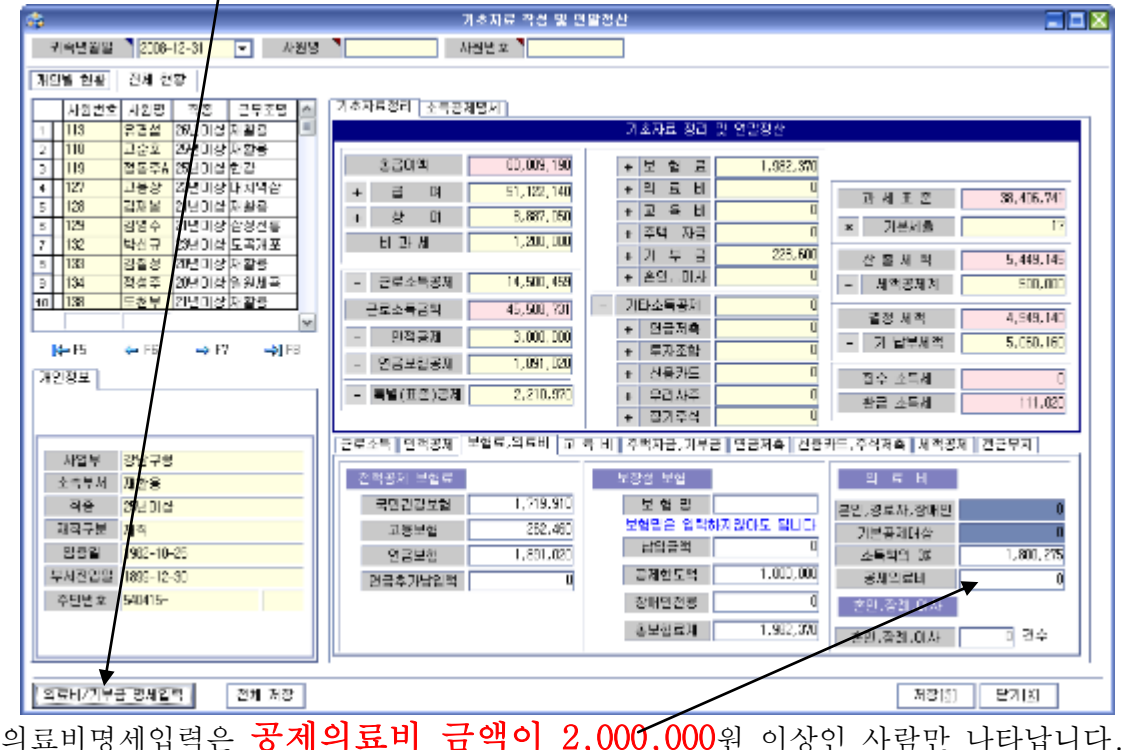

② 의료비명세서와 기부금명세서 내역은 다음을 클릭하시면 화면을 이동하실 수 있습니다.

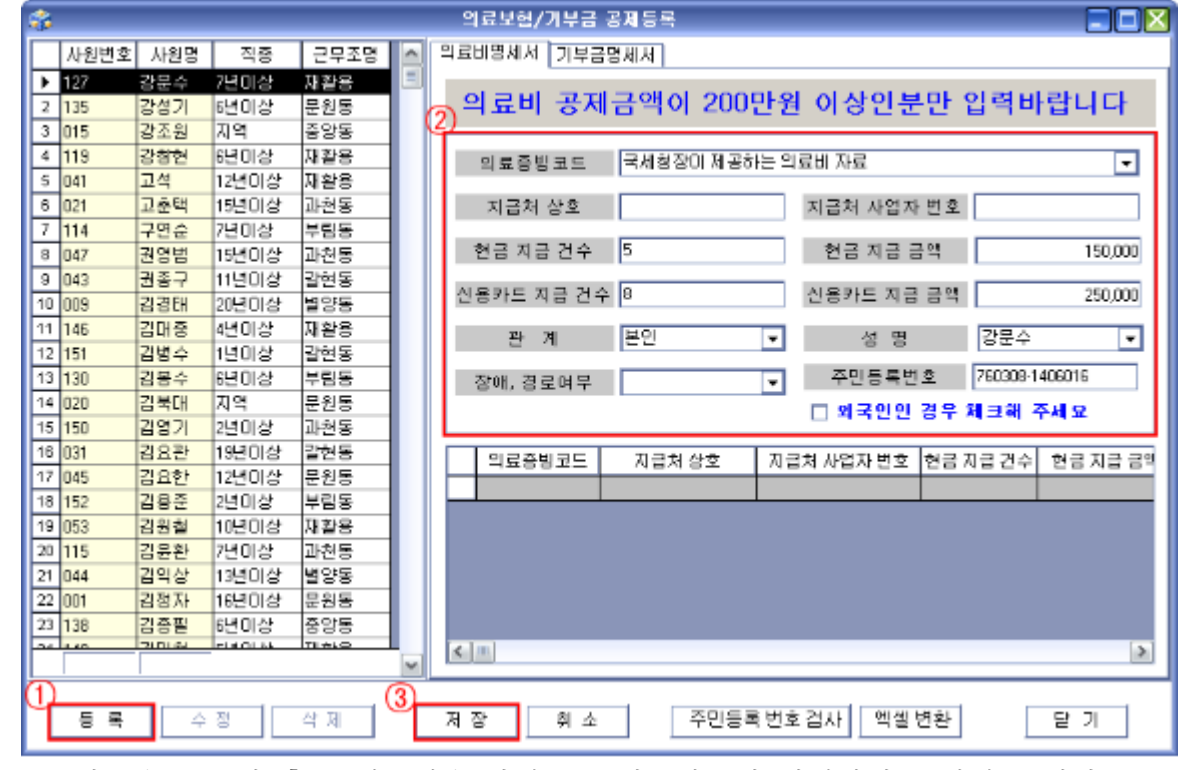

①등록버튼을 누르신 후 ②세부내용 화면으로 이동하셔서 입력하여 주시면 됩니다.

※ 의료증빙코드 설명

- 간소화서비스에서 출력된 의료비 자료
	- : 간소화서비스에서 출력된 의료비 자료로 이 자료는 하나하나 입력 하시지 마시고 총금액만 한번에 입력해 주시면 됩니다.
- 국민건강보험공단의 의료비부담명세서
- 진료비계산서, 약제비계산서
- 장기요양급여비용명세서
- 기타 의료비 영수증
- ※ 나머지 항목은 입력사항에 맞춰서 입력하여 주시면 됩니다.

모든 사항의 입력이 끝나시면 ③저장버튼 클릭 하시면 됩니다.

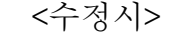

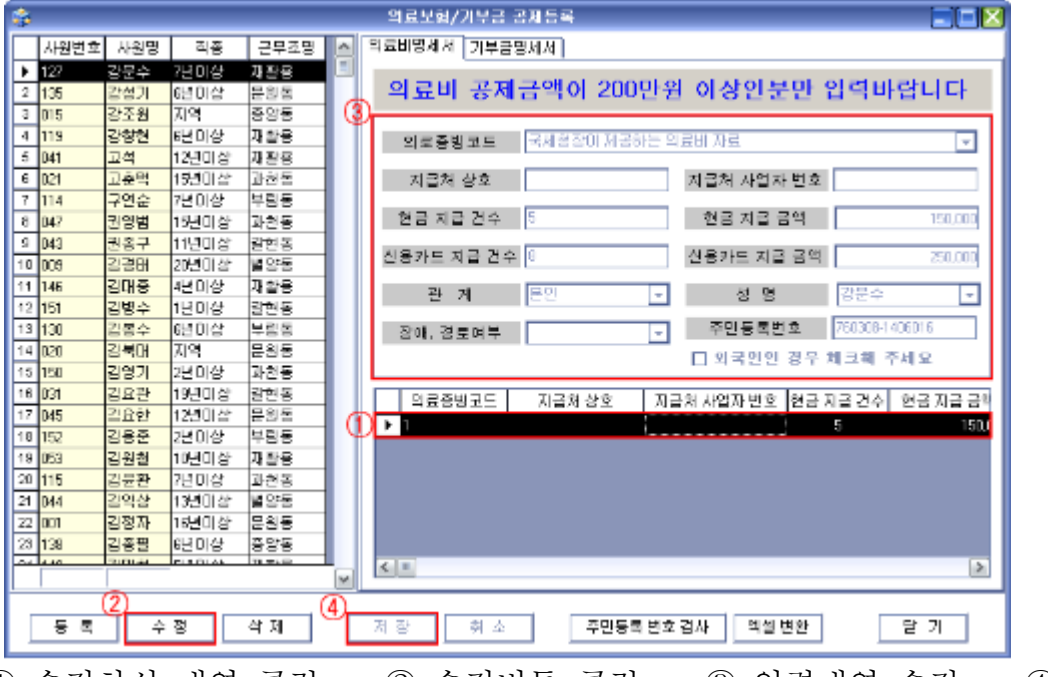

① 수정하실 내역 클릭 → ② 수정버튼 클릭 → ③ 입력내역 수정 → ④ 저장버튼 클릭

<삭제시>

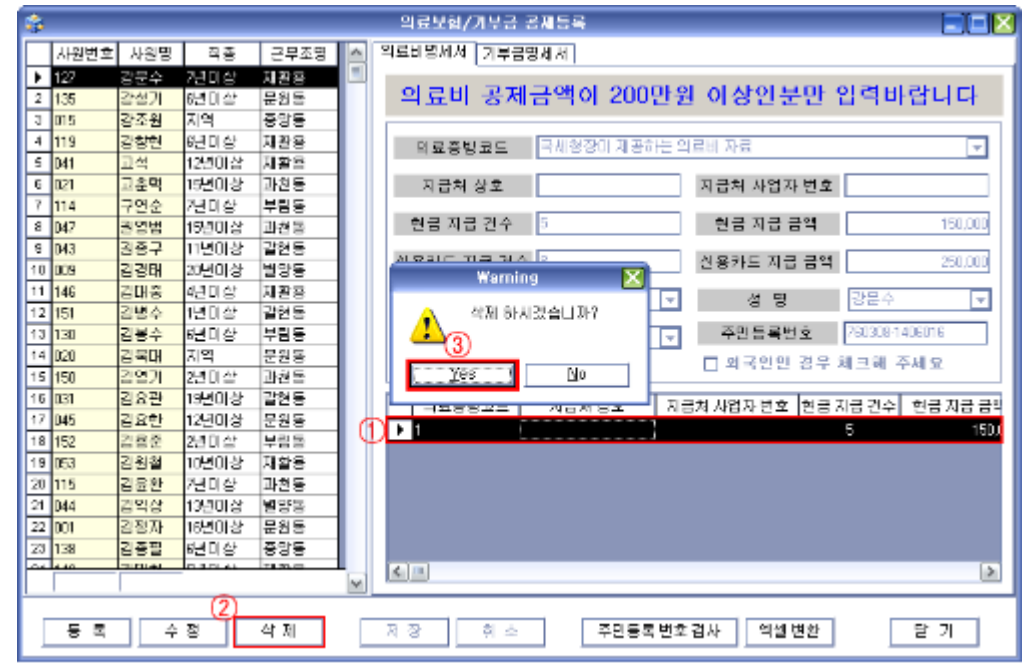

① 삭제하실 내역 클릭 → ② 삭제버튼 클릭 → ③ Yes 클릭

- ※ 삭제버튼을 클릭하시면 3번과 같은 화면이 나타나게 됩니다. 그때 Yes를 누르시면 삭제가 되는데 한번 삭제된 내용은 다시 살릴 수가 없사오니 삭제하실 내역이 정확한지 다시 한번 확인해 보시고 삭제하여 주시기 바랍니다.
- 2. 기부금 명세입력
	- ① [의료비/기부금 명세입력]버튼 클릭

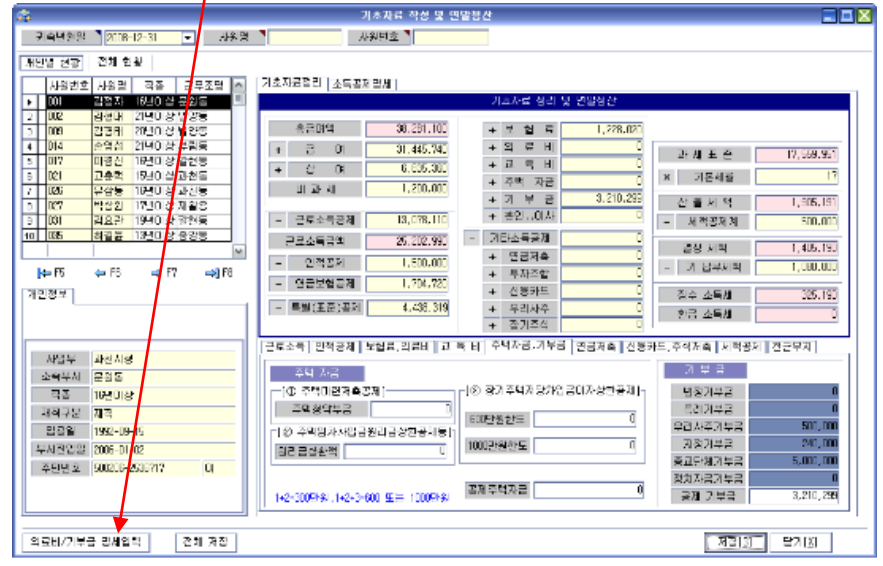

② 기부금명세서 내역은 다음을 클릭하시면 화면을 이동하실 수 있습니다.

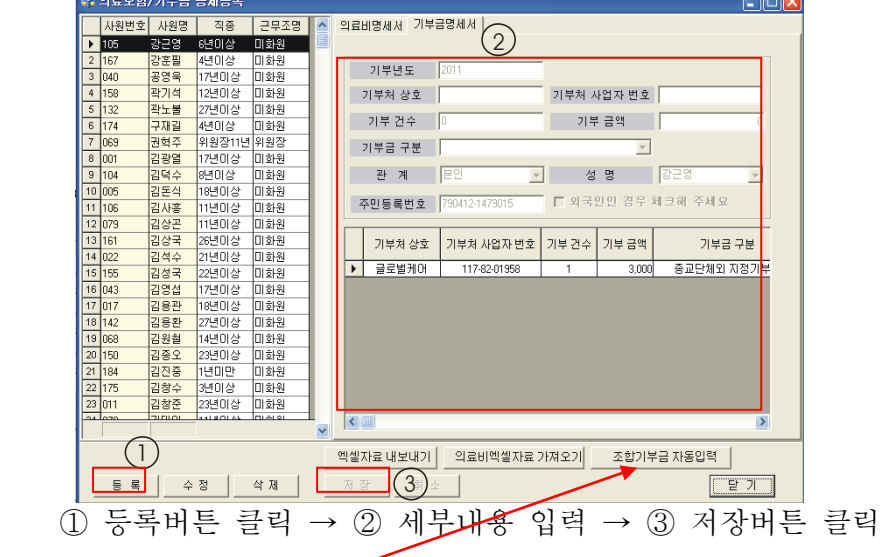

[조합기부금 자동입력]을 클릭하시면 다음과 같은 화면이 나옵니다.. 기부처상호와 사업자 번호를 입력하시면 일괄입력됩니다

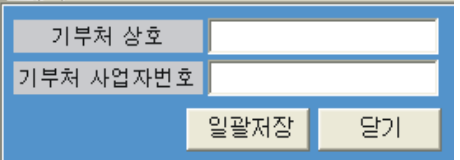

 ※ 기부금 입력사항 수정 및 삭제 방법은 의료비 명세입력의 수정 ․ 삭제방법과 동일합니다.

## 2012년 귀속 연말정산 연금 ․ 저축 등 소득공제 명세입력

1. [연금/저축 명세입력]버튼 클릭

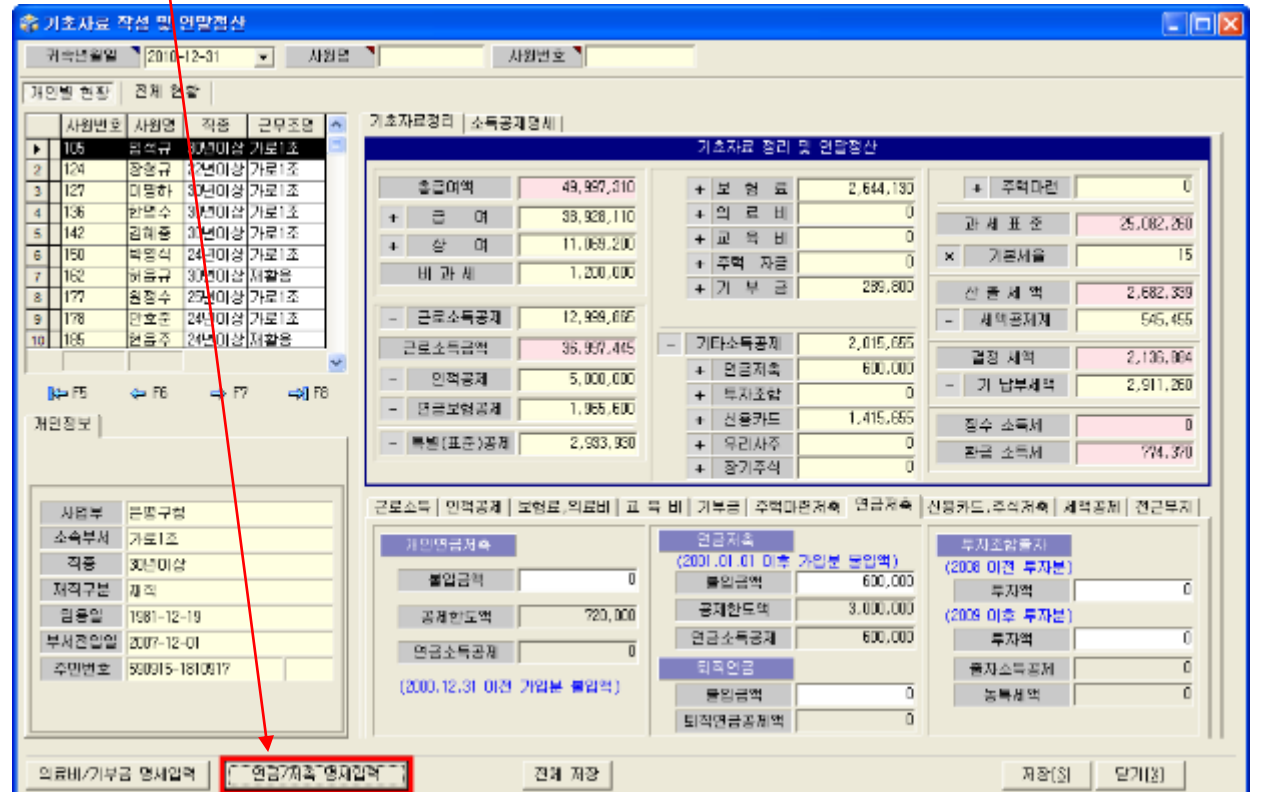

2. 클릭하시면 다음 화면이 나오게 됩니다. 해당되는 탭들을 클릭해 보시면 해당되는 사원들이 명단이 나오게 됩니다.

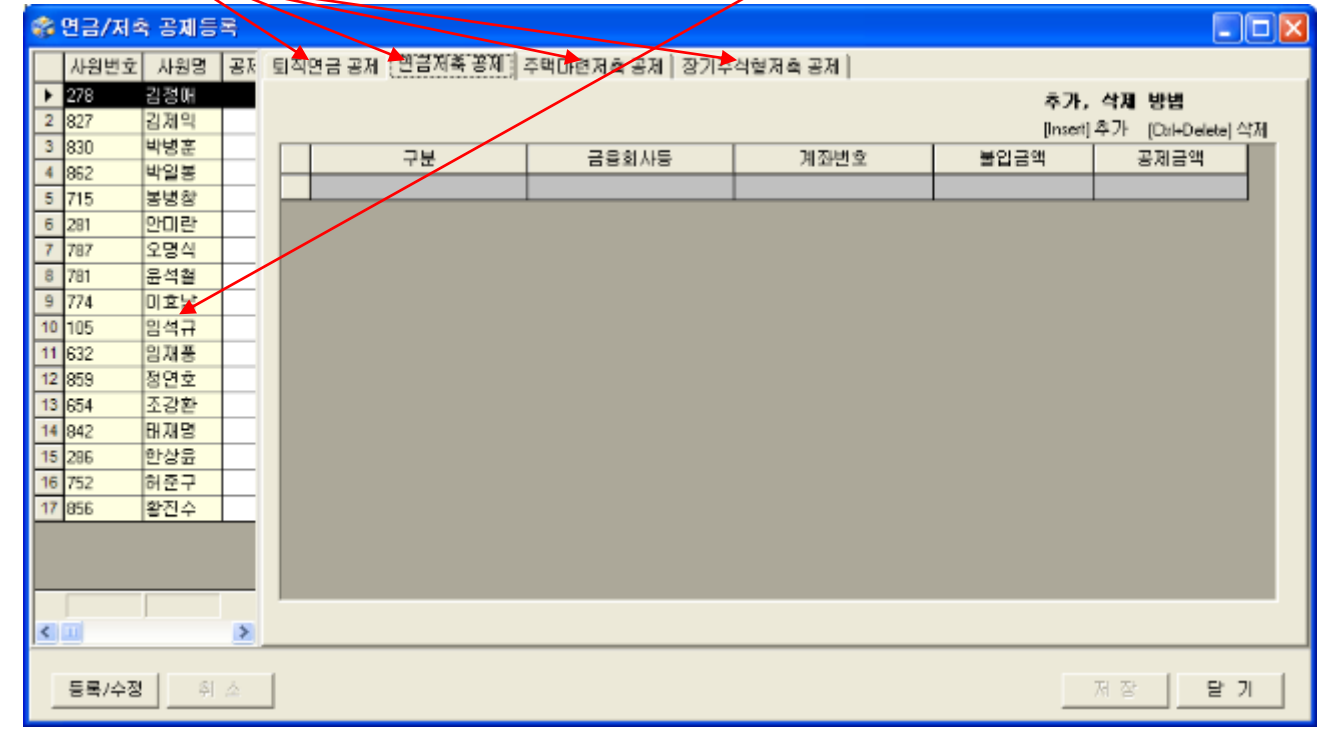

3. 명단에 나오시는 사원들은 모두 입력해 주셔야 오류검증에서 오류가 나지 않습니다.

 입력방법은 다음과 같습니다. ①등록/수정버튼을 누르세요

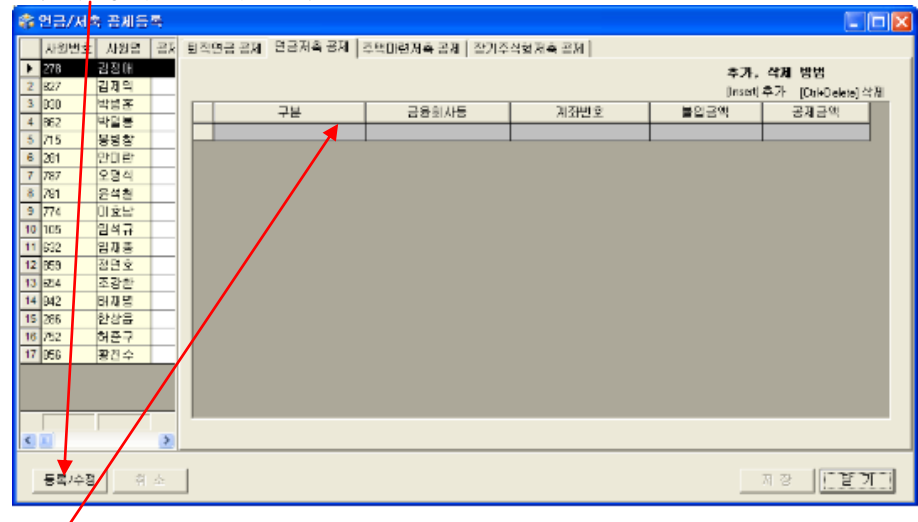

 ②회색으로 되어있는 칸을 클릭 후 키보드의 [Insert] 버튼을 클릭하시면 아래와 같이 회색이 하얀색으로 바뀌게 됩니다.

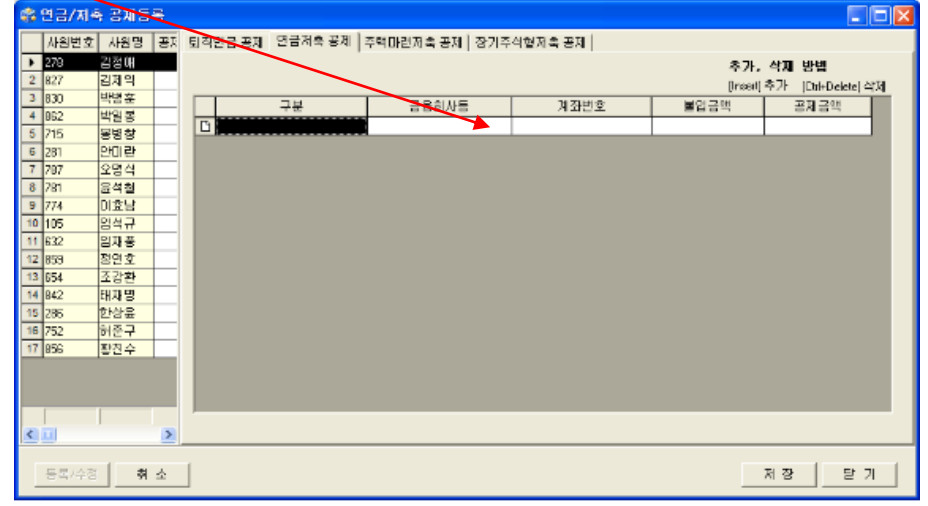

 ③ 이제 입력을 해주시면 되는데 구분과 금융회사등 은 꼭 아래 그림처럼 저희 프로그램에서 제공하는 목록에서 선택하여주<u>시</u>시오

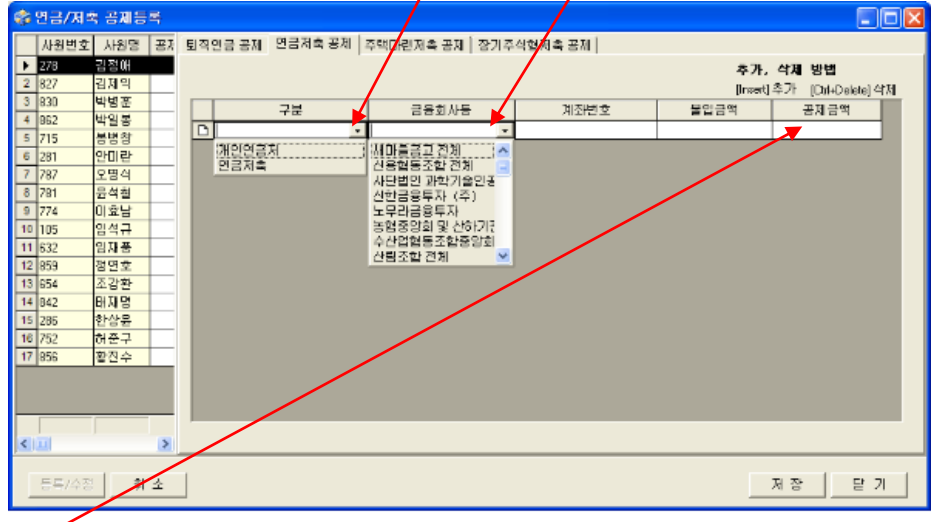

공제금액은 입력하지 않으셔도 됩니다.

④ 다 입력을 해주었으면 저장 버튼을 눌러 주십시오

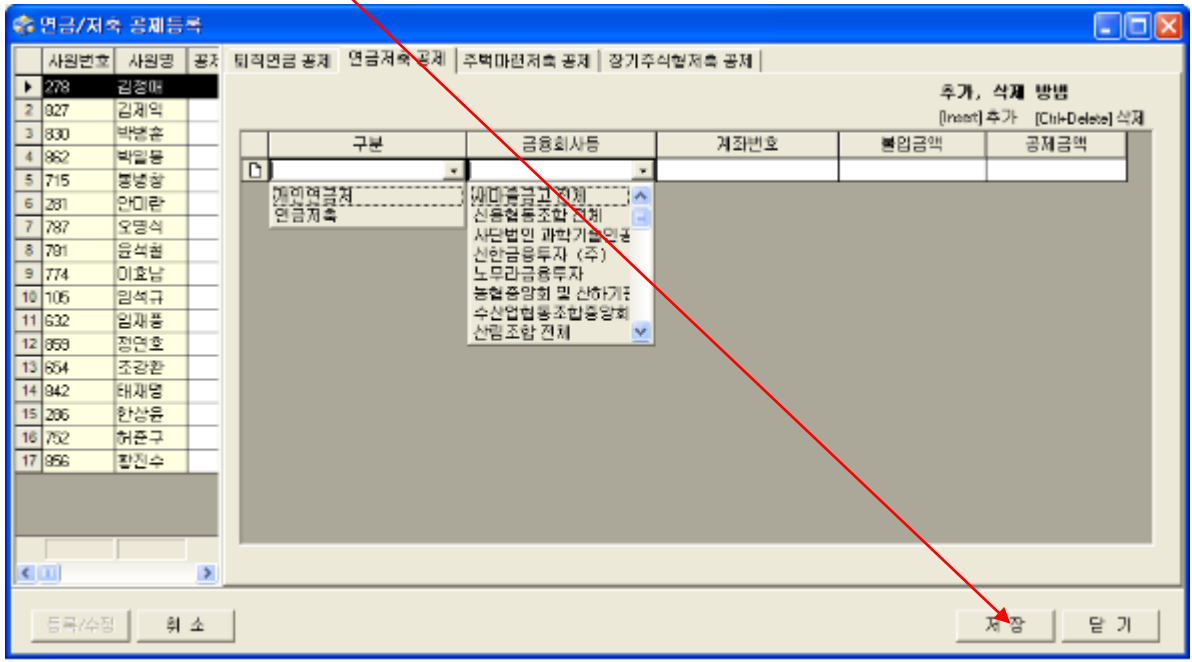

수고하셨습니다….

이제는 근로자에게 근로소득원천징수영수증을 나누어 주셔서 누락된 점이 없나 확인을 받으시고 이상이 없으면 파일을 만들어 저희 회사에서 오류검증을 합니다

검증을 해드려 이상이 없으시면 재무과(회계과) 연말정산 담당분에게 주시면 끝입니다.

파일 만드는 법과 검증하는 법은 다음 업무연락에 올리겠습니다.(2월 3일예정)

## 샘 시 스 템 차재원 : 010-6614-6865